# Note d'application - Comment concevoir un système PV SolarEdge dans PVsyst

PVsyst prend en charge la conception des systèmes SolarEdge<sup>1</sup>. Cette note d'application détaille les étapes de conception spécifiques à SolarEdge.

Ce document explique les principes de conception uniques de SolarEdge réalisés dans PVsyst. Il guidera l'utilisateur tout au long de la configuration d'un scénario d'ombrage avec un système SolarEdge.

### **Introduction**

Le processus de conception d'un système SolarEdge dans PVsyst est constitué des étapes de base suivantes :

- 1. Projet Définir l'emplacement et les données météorologiques
- 2. Orientation Définir l'azimut et l'inclinaison du module
- 3. Système Choisir les modules du système, les onduleurs et la conception électrique
- 4. Ombrages de proximité Concevoir l'agencement du système en 3D et sélectionner la méthode de calcul d'ombrage
- 5. Pertes détaillées– Mismatchs. S'assurer que la perte due à la disparité est à 0 % pour le système SolarEdge.
- 6. Simulation Afficher un récapitulatif de la conception de la production d'énergie du système

#### REMARQUE

1. Bien que PVsyst offre une validation du système de base, il est recommandé de toujours utiliser le logiciel concepteur de site SolarEdge pour la vérification de la conception.

2. Cette note d'application présuppose que le lecteur a une connaissance préalable de l'utilisation de base de PVsyst.

# Etape 1 : Projet

 $\bullet\hspace{0.1cm} \bullet\hspace{0.1cm}\bullet\hspace{0.1cm} \bullet\hspace{0.1cm}$ 

Choisissez Conception de projet, puis Connecté au réseau dans l'écran principal de PVsyst. Cliquez sur Nouveau projet, puis choisissez le bon site du projet et le fichier météorologique (le fichier météorologique sera souvent associé automatiquement au site choisi). Pour ajouter un nouveau site à PVsyst, cliquez sur Bases de données dans l'écran principal de PVsyst, puis sur Sites géographiques. Choisissez Nouveau et localisez votre site sur la Carte interactive, ou bien tapez l'emplacement géographique dans la zone de recherche. Cliquez sur Importer, puis cliquez sur le bouton Importer avec l'icône soleil. Cliquez sur OK, puis sur Enregistrer. Vous serez ensuite invité à enregistrer les valeurs horaires, cliquez sur Oui puis Fermer et Quitter. Vous pouvez à présent choisir le nouveau site météorologique pour votre projet.

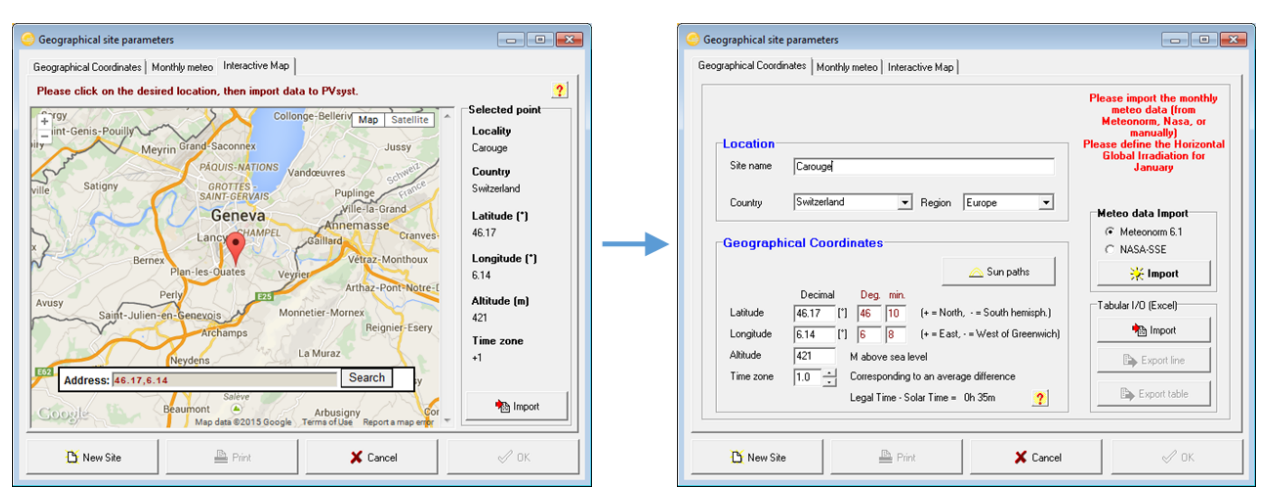

 $\overline{a}$ 

<sup>&</sup>lt;sup>1</sup> SolarEdge est pris en charge depuis la version 5.2 de PVsyst

## Etape 2 : Orientation

Après avoir choisi l'emplacement géographique et le fichier de climat, vous devez définir l'azimut et l'inclinaison du panneau. PVsyst offre plusieurs options afin de s'adapter aux différents types de projets, y compris les simples panneaux à inclinaison fixe, les orientations multiples (jusqu'à 8 orientations), les réglages d'inclinaison saisonniers, les « hangars illimités » pour de grands systèmes, les pare-soleils (modules montés sur les façades de bâtiments) ainsi que divers types de traqueurs, à un ou deux axes.

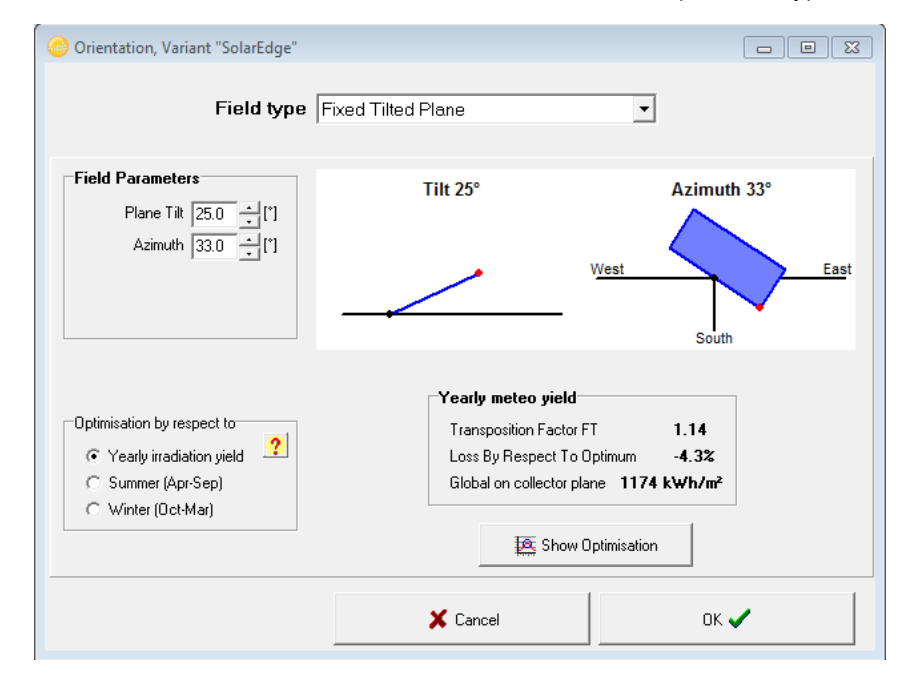

## Etape 3 : Système

Les paramètres du système principal, y compris le modèle du module et de l'onduleur, la capacité du système, les longueurs des chaînes etc., sont définis dans l'écran de Conception du panneau. C'est là où les avantages du système SolarEdge sont visibles.

#### Conception de base

Après avoir choisi un module PV, sélectionnez l'onduleur SolarEdge applicable à votre projet. Vous pouvez alors sélectionner l'optimiseur de puissance approprié dans le menu déroulant qui se trouve sous les modules. Si vous prévoyez de connecter plus d'un module par optimiseur, utilisez l'onglet Entrée de l'optimiseur présenté ci-dessous pour préciser le nombre de modules à connecter et le type de connexion (série/parallèle) :

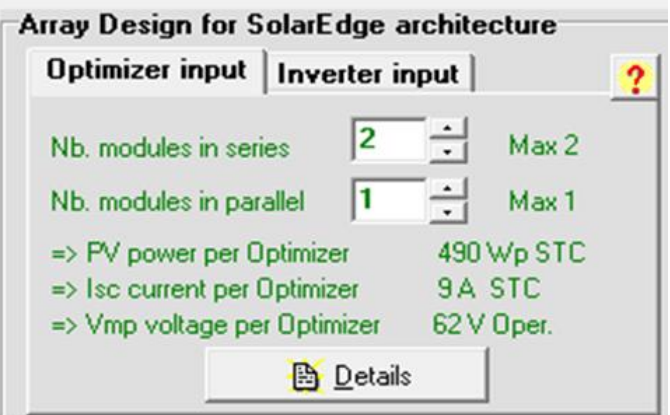

L'onglet Entrée de l'onduleur dans l'interface SolarEdge répertorie le nombre d'optimiseurs de puissance par chaîne, et non pas le nombre de modules. Ainsi, par exemple, lors de la connexion de deux modules par optimiseur de puissance, la longueur de la chaîne sera de 20, correspondant à 40 modules :

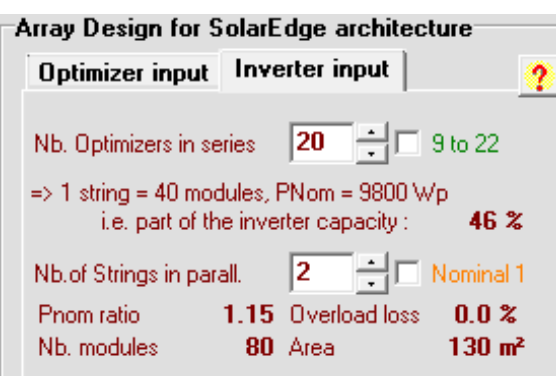

#### Conception de chaîne inégale

Contrairement à un onduleur traditionnel, le système SolarEdge inclut une très grande souplesse de conception. Le fait que toutes les chaînes connectées à un traqueur MPP doivent être de même longueur est une limite commune dans un système traditionnel. Le système SolarEdge ne possède aucune restriction de ce genre dans la mesure où le MPPT s'effectue au niveau du module à l'aide des optimiseurs de puissance SolarEdge. Plusieurs chaînes peuvent être connectées à un seul onduleur, quelle que soit la longueur, l'azimut du module, l'inclinaison ou le type de module. Afin de s'adapter à cette capacité, PVsyst a intégré une fonctionnalité appelée « entrées fractionnaires ». Cette fonction permet de visualiser les chaînes sous forme de fractions d'un onduleur. En attribuant différentes fractions d'un onduleur à différentes chaînes, la somme de ces fractions s'ajoute à l'onduleur dans son ensemble. Les 3 exemples suivants expliquent ce concept.

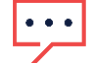

#### REMARQUE

Actuellement PVsyst ne peut concevoir que des chaînes homogènes. Une chaîne est homogène si elle ne possède qu'une orientation, une inclinaison et un type de module. Dans la pratique, le système SolarEdge peut être conçu avec des chaînes non homogènes, à savoir que différentes orientations, inclinaisons de module et types de module peuvent être introduits dans une chaîne, améliorant la flexibilité du système et la facilité de conception.

#### Exemple 1

Prenons un onduleur SolarEdge avec 70 modules répartis en 2 chaînes : une intégrant 42 modules et l'autre 28.

Pour cette conception, utilisez 2 sous-champs PVsyst : un pour chaque chaîne. Dans l'écran Système, cochez la case Utilisation des entrées fractionnaires et dans chaque sous-champ Nb. d'onduleurs, remplissez la portion relative de cette chaîne.

Dans ce cas, le sous-champ 1 intègre 0,6 onduleur (42/70) et le sous-champ 2, 0,4 onduleur (28/70).

Les sous-champs qui en résultent ressembleront à ceci :

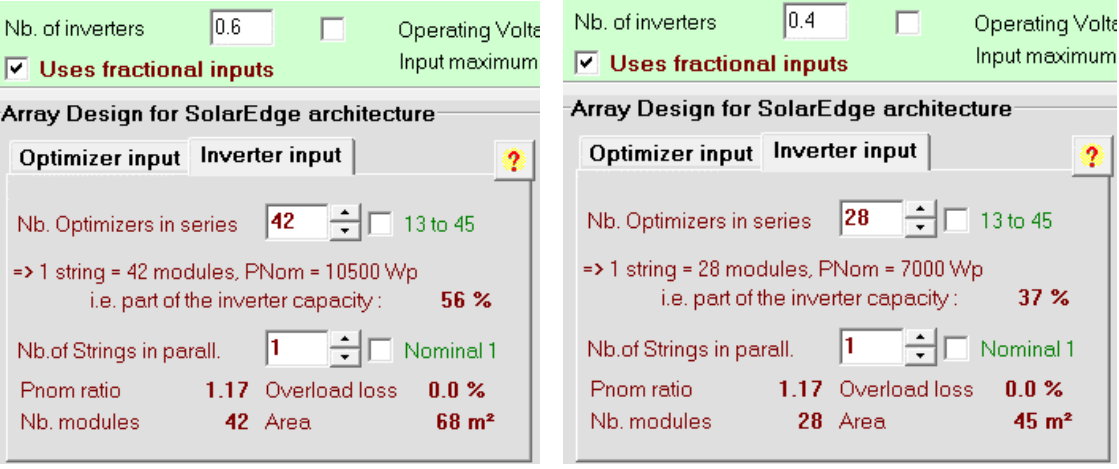

Dans le volet Résumé global du système, vérifiez que le nombre d'onduleurs est de 1 :

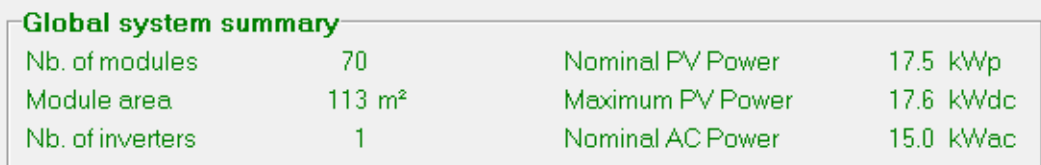

#### Exemple 2

Prenons un système avec 4 onduleurs SolarEdge, chacun intégrant 3 chaînes : 1 chaîne de 34 modules et 2 chaînes de 36 (106 modules par onduleur).

Le système possède 12 chaînes (4 de 34 modules et 8 de 36) et 424 modules au total. Conceptuellement, « un tiers » des 4 onduleurs est connecté aux chaînes de 34 modules et les « deux autres tiers » aux chaînes de 36 modules.

Dans ce cas, nous créons 2 sous-champs : un pour chaque longueur de chaîne.

Le premier, lié aux chaînes de 34 modules, intégrera 1,3 onduleur :

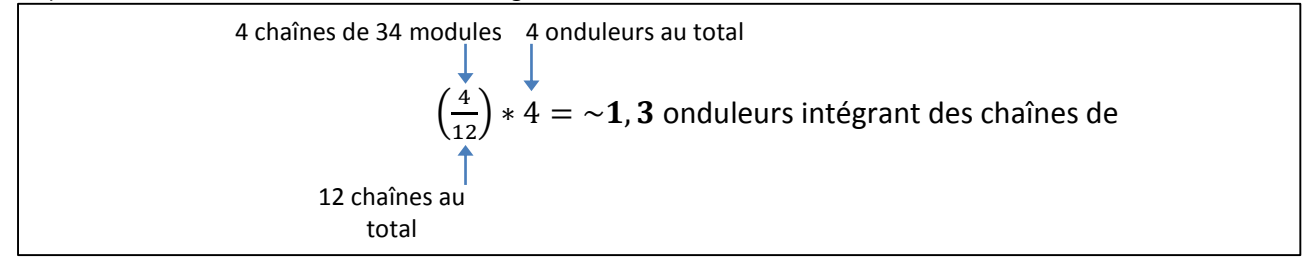

Le deuxième sous-champ, lié aux chaînes de 36 modules, intégrera 2,7 onduleurs :

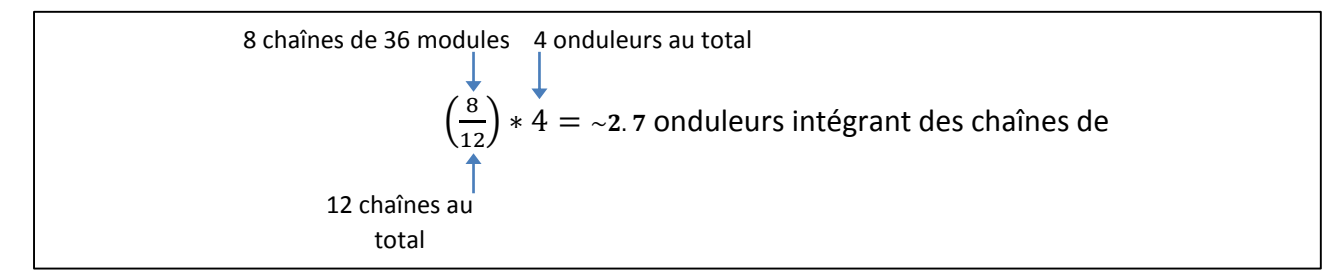

Les sous-champs qui en résultent ressembleront à ceci :

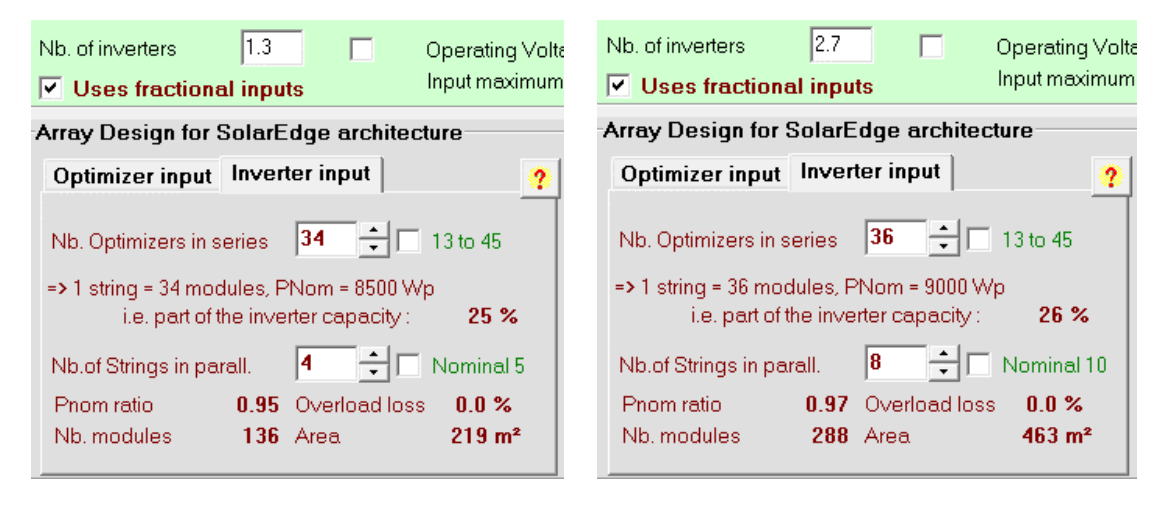

#### Exemple 3

Prenons un système avec 16 onduleurs SolarEdge selon la configuration suivante :

- 7 onduleurs, chacun intégrant deux chaînes de 34 modules
- 9 onduleurs, chacun avec une chaîne de 34 modules et une chaîne de 36 modules

Le nombre total de modules dans le système est de 1106.

- 23 chaînes de 34 modules = 782 modules (70.705 % du nombre total de modules)
- 9 chaînes de 36 modules = 324 modules (29.295 % du nombre total de modules)

En d'autres termes, 70,705 % des modules appartiennent à des chaînes de 34 modules et 29,295 % des modules à des chaînes de 36 modules. Par conséquent :

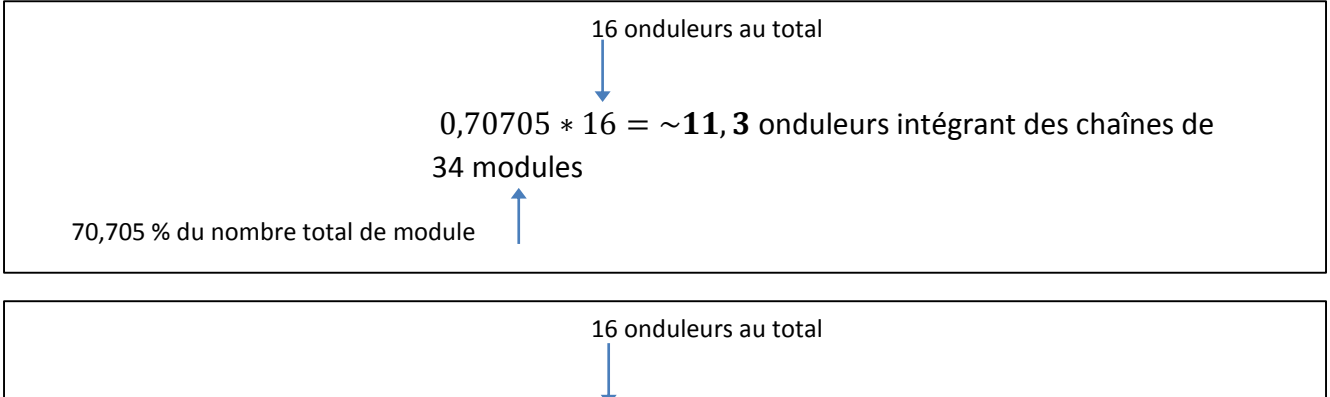

29 ,295 % du nombre total de module  $0,29295 * 16 = -4, 7$  onduleurs intégrant des chaînes de 36 modules

Les sous-champs qui en résultent ressembleront à ceci :

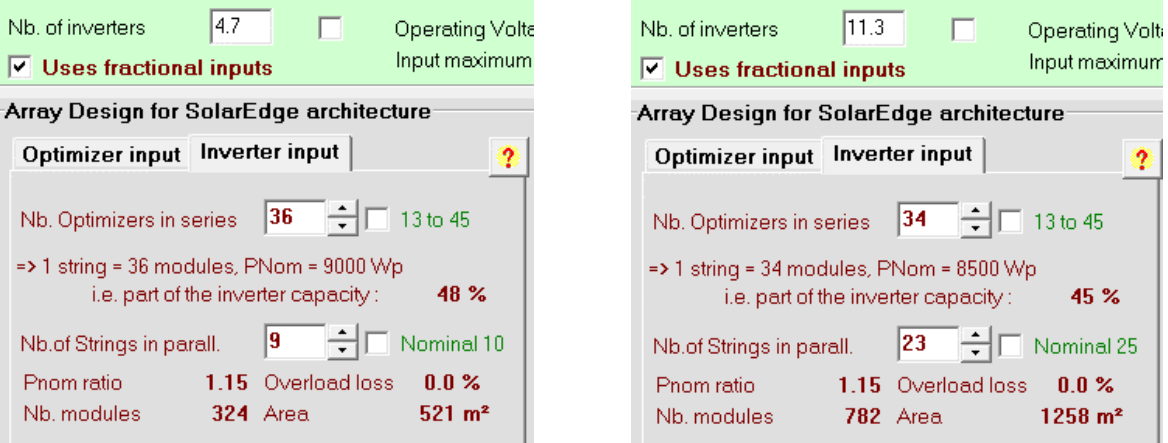

## Etape 4 : Ombrages de proximité

Le système SolarEdge minimise les pertes d'énergie dues à l'ombrage partiel comparativement à un onduleur traditionnel. Si le système en question possède un ombrage, quel qu'en soit le type (arbres, cheminées, ombrage entre les rangées), l'agencement physique en 3D du système devra être conçu de manière à tenir compte de la perte d'énergie due à l'ombre. Une simulation

d'ombrage précise garantira le reflet de l'avantage SolarEdge dans la production annuelle d'énergie du système. En cas de besoin, vous pouvez vous référer aux fichiers d'aide de PVsyst pour obtenir de l'aide lors de la construction d'une scène d'ombrage en 3D.

Contrairement à un système traditionnel, dans lequel la production de l'ensemble des chaînes peut être affectée par l'ombrage partiel, même si celui-ci ne concerne que quelques cellules d'un module, SolarEdge limite les effets d'ombrage partiel aux seuls modules ombragés, grâce à son MPPT au niveau du module. L'optimisation au niveau du module est simulée dans le PVsyst grâce au partage des surfaces PV dans la représentation en 3D en « chaînes » correspondant à la taille d'une diode de dérivation. Selon le nombre de diodes de dérivation dans le module choisi, cette situation donne généralement lieu à 3-4 sous- chaînes par module, sur tout le long du module, comme indiqué dans l'image ci-dessous.

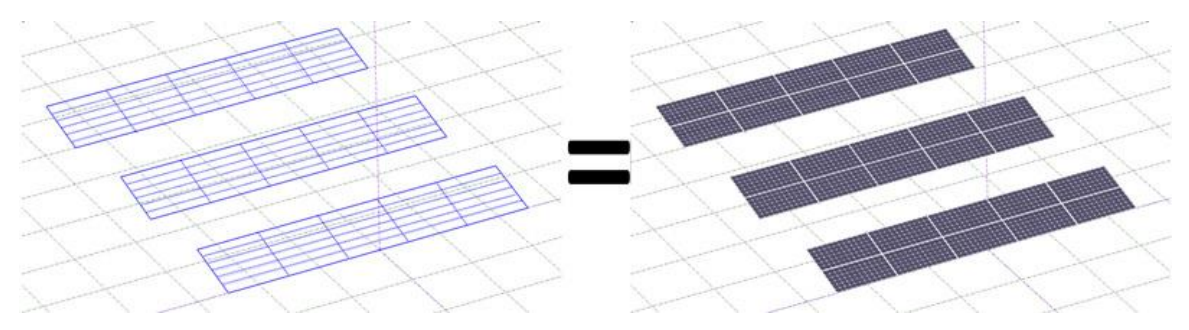

Pour diviser les modules en sous-chaîne, cliquez sur Division en chaînes de module dans la barre d'outils principale dans la représentation en 3D et divisez en fonction de la surface du module dans votre projet. Par exemple, dans la case Nombre de chaînes représentée ci-dessous, la division sera de 5 à l'horizontal et de 6 à la verticale :

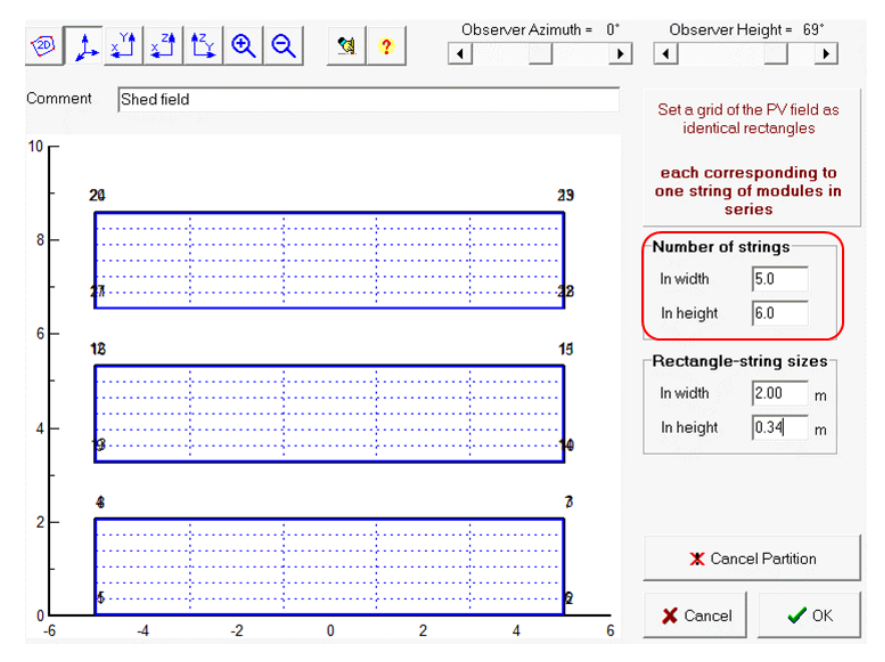

Une fois que la scène d'ombrage est terminée et que la zone PV a été divisée en sous-chaînes, sélectionnez l'option Concernant les chaînes de module dans l'écran Définition des ombrages proches.

REMARQUE

Lors de la conception d'un système identique basé sur un onduleur traditionnel, veillez à définir les rectangles de division en chaîne en fonction du nombre de *modules réels* par chaîne, et non pas en fonction du nombre de diodes de dérivation.

# Etape 5 : Pertes détaillées - Disparité

SolarEdge élimine toutes les pertes qui résultent de la disparité, comparativement à une perte de 2 % la première année dans un système traditionnel. Les pertes dues à la disparité sont causées par la tolérance de fabrication des modules, les différences de température pendant le fonctionnement, les salissures irrégulières et d'autres facteurs environnementaux comme un temps couvert.

Lors de la sélection d'un onduleur SolarEdge, PVsyst règle automatiquement les pertes dues à la disparité sur zéro. Vous devrez définir ce paramètre à 2 % pour les systèmes traditionnels en cliquant sur le bouton Pertes détaillées au bas de l'écran Système et en sélectionnant l'onglet Qualité du module - LID - Disparité. Ce paramètre devra toujours être de 0 % dans un système SolarEdge.

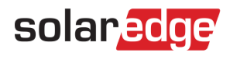

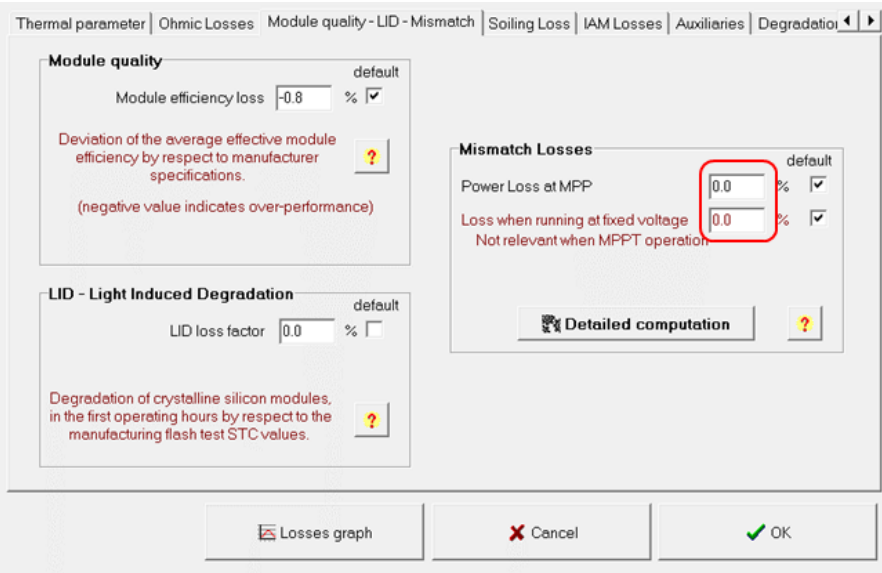

# Étape 6 : Simulation

Après avoir défini les paramètres du système, cliquez sur Simulation. Cliquez sur le bouton Simulation marqué d'une coche pour démarrer la simulation. Une fois la simulation terminée, un rapport sera disponible pour visualisation et impression. De plus, l'écran de Simulation vous permet de modifier la période de la simulation (d'un jour à un an), ainsi que d'exporter les valeurs horaires des différents paramètres, y compris l'énergie, le rendement de l'onduleur, le comportement électrique du panneau PV et plus encore. Selon la complexité et la taille du système, le processus de simulation peut prendre de quelques secondes à plus d'une heure.

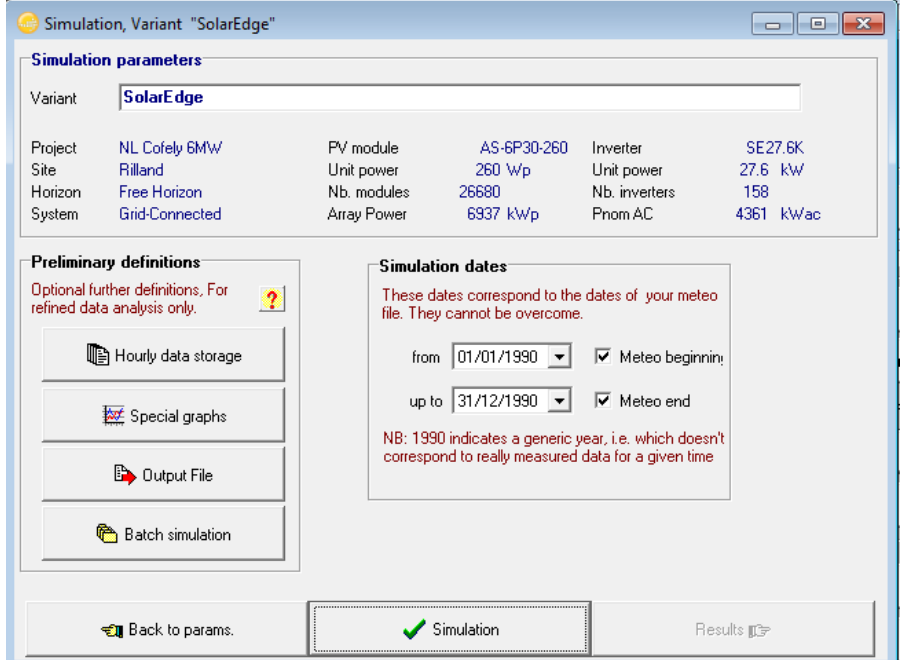

# Annexe A : Augmentation de la disparité dans le temps

- PVsyst propose un outil qui simule l'augmentation de la perte due à la disparité et de la dégradation du module dans le temps.
- La perte due à la disparité d'un système traditionnel va augmenter dans le temps en raison du taux de dégradation inégal entre les modules d'une chaîne. SolarEdge ne connait aucune perte découlant de la disparité sur la durée de vie du système.
- Pour simuler le système pour une année de fonctionnement spécifique, activez l'outil de dégradation à partir de l'écran principal de l'interface : cliquez sur le bouton Pertes détaillées et choisissez l'onglet Dégradation. Définissez les paramètres comme indiqué dans les fenêtres de la figure ci-dessous - pour les systèmes SolarEdge et les systèmes traditionnels. Toute année peut être spécifiée par l'utilisateur. Dans cet exemple, nous avons utilisé l'année 20 :

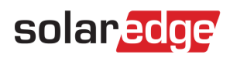

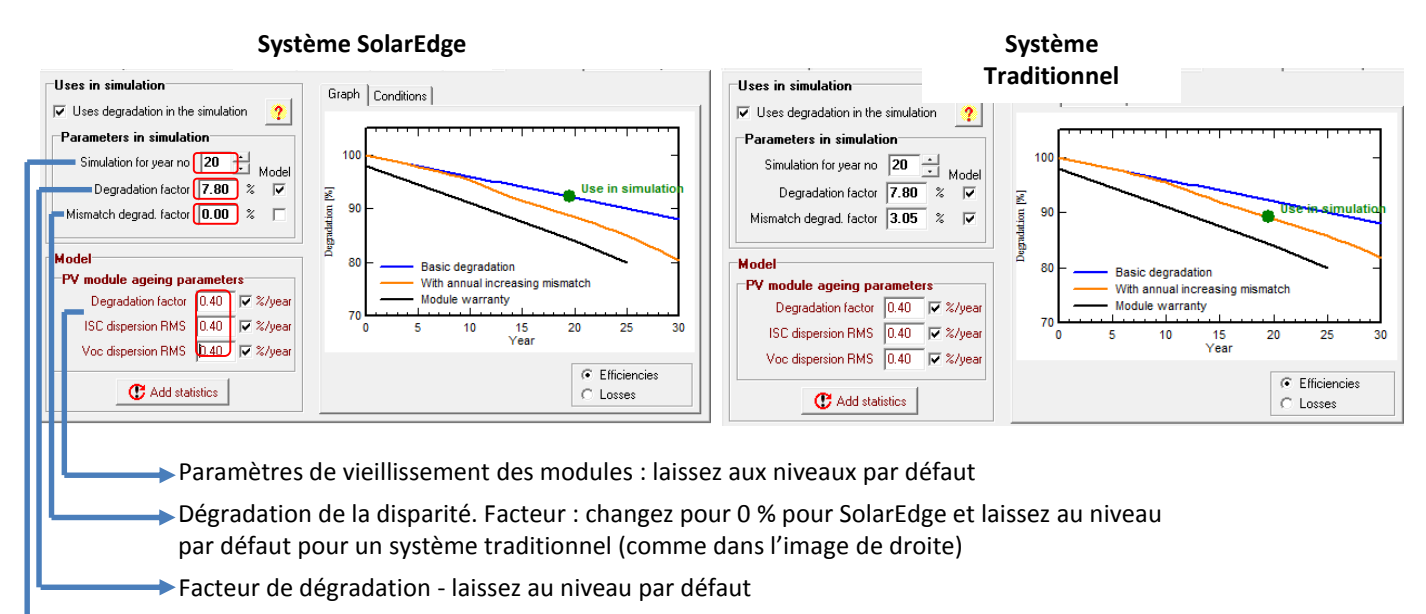

Année de simulation - saisissez l'année de simulation demandée

## Annexe B : Paramètres de pertes PVsyst

PVsyst calcule plusieurs paramètres de pertes au cours de la simulation, comme illustré dans le schéma de pertes ci-dessous. Ce schéma s'affiche à la fin de chaque rapport PVsyst. Voici un aperçu des paramètres de pertes, calculés consécutivement.

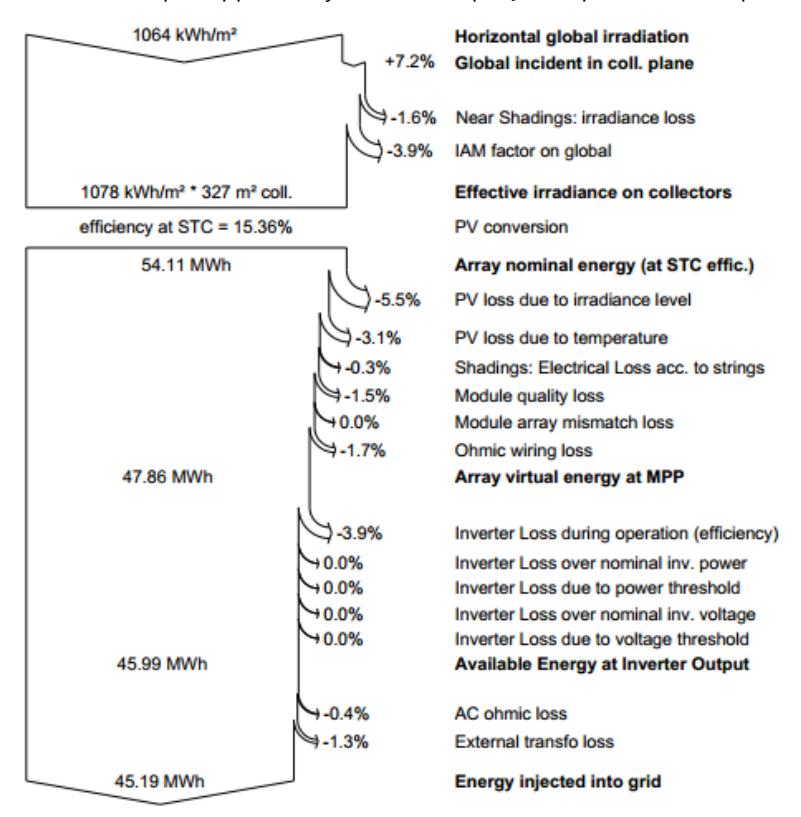

- Rayonnement global horizontal : Combinaison du rayonnement diffus global et du rayonnement direct global calculée toutes les heures sur un an pour une surface horizontale.
- Incidence globale sur une surface plane de réception : A l'aide d'un modèle de transposition (Perez ou Hay), PVsyst augmente ou diminue le rayonnement global horizontal en fonction de l'azimut et de l'inclinaison. La valeur obtenue représente le rayonnement réel atteignant le module.
- Ombrage de proximité : Perte de rayonnement : Perte d'énergie due à l'ombrage direct (affectant la composante directe du rayonnement) et à l'ombrage diffus (ombrage affectant la composante diffuse du rayonnement. Par exemple : les objets à proximité comme la rangée suivante de modules dans un système monté au sol diminuent la lumière diffuse, même s'ils ne génèrent pas d'ombrage direct).

- Facteur IAM sur l'ensemble : L'IAM (Modificateur de l'angle d'incidence) se rapporte à la réduction du rayonnement atteignant la cellule PV suite à la réfraction des rayons du soleil passant à travers le revêtement et le verre antireflets du module PV. Plus l'angle d'incidence est élevé (en fonction de la position du soleil) plus la perte est importante.
- Rayonnement effectif sur les collecteurs : Rayonnement restant suite aux pertes détaillées précédemment, multiplié par la surface PV (la surface du module telle que définie dans le fichier PAN).
- **Conversion PV** : Rendement du module aux STC (Conditions standards de test).
- **Energie nominale du panneau (au rendement STC)** : Rendement de la conversion PV multiplié par le rayonnement effectif sur les collecteurs.
- Perte PV due au niveau de rayonnement : Calcul du rendement réduit du module dans des conditions de faible luminosité.
- Perte PV due à la température : Réduction de la performance du module due à des variations de température. Les coefficients de température du module ainsi que le facteur de perte thermique ont une incidence sur cette perte. Le facteur de perte thermique n'est pas une valeur scientifiquement déterminée ; il est plutôt défini par l'utilisateur en fonction de son expérience et des estimations précédentes. Une valeur de 20 W/m²k est acceptable pour la plupart des systèmes. Si les modules sont intégrés dans une structure de toit, la valeur peut être réglée sur 15. Lorsque les modules sont autonomes, dans un endroit frais et venteux, la valeur peut être réglée sur 29.
- Ombrage : Perte électrique selon les chaînes : en plus de la Perte de rayonnement due à l'ombrage de proximité, cette perte représente l'énergie perdue à cause de l'effet électrique d'ombrage. Par exemple, dans un système avec des chaînes connectées en parallèle, un module ombragé peut entraîner le contournement de toute une chaîne en raison d'une disparité de la tension.
- Perte de qualité du module : Ce paramètre utilise des valeurs de tolérance de fabrication dans le fichier PAN (à savoir ±2 % de tolérance). La formule utilisée est la suivante : Tolérance la plus faible plus un quart de la différence entre la tolérance inférieure et la tolérance supérieure. Ainsi, par exemple, pour un module avec une tolérance de  $\pm$  2 %, la perte de qualité est de [-2 %+(0,25 x 4 %)] = -1 %.
- Perte due à la disparité du panneau du module : Perte d'énergie due à la disparité entre les modules sur une chaîne. Une disparité de 2 % pour les onduleurs de chaîne traditionnels découle de la tolérance de fabrication, des salissures irrégulières, des différences de température entre les modules, des différences d'inclinaison ou d'azimut sur la chaîne, etc.
- Perte de câblage ohmique : La chute de tension due à la résistance du câblage est calculée comme seule valeur pour l'ensemble du système. Si les conditions sont différentes, chaînes et boîtes de raccordement intégrant différentes longueurs de câble, elle n'est pas prise en compte dans la simulation. La valeur par défaut de 1,5 % de perte du STC est recommandée. Cela se traduit par une perte effective raisonnable d'environ 0,6 % sur le côté DC pour la plupart des systèmes.
- Perte de l'onduleur durant le fonctionnement (rendement) : Rendement de conversion du DC à l'AC de l'onduleur, pondérée en fonction de la variation des niveaux de puissance au cours de l'année.
- Perte de l'onduleur sur la puissance nominale de l'onduleur : Puissance d'écrêtage dans des conditions de surcharge (lorsque le panneau produit plus de puissance DC que la sortie AC maximale de l'onduleur).
- Perte de l'onduleur due au seuil de puissance : Pertes d'énergie lorsque le panneau fonctionne en dessous du seuil de puissance minimal de l'onduleur (défini dans le fichier OND).
- Perte de l'onduleur sur la tension nominale de l'onduleur : Perte d'énergie lorsque le panneau produit une tension en deçà de la plage de tension MPP de l'onduleur.
- Perte de l'onduleur due au seuil de tension : Perte d'énergie lorsque le panneau produit une tension plus haute que la plage de tension MPP de l'onduleur.
- Perte ohmique AC : Comme pour la perte de câblage DC, une valeur recommandée de 1 % de perte AC en fonction de la valeur STC produira environ 0,5 % de perte d'énergie réelle.
- Perte du transformateur externe : A moins que les paramètres réels soient disponibles, une valeur de perte du métal de 0,1 % et une valeur de perte résistive de 1 % sont recommandées.